Gentile Utente,

abbiamo preparato un manuale di istruzioni per guidarti nell'acquisto dell'abbonamento Sun Novara con il Bonus Trasporti. Ti ricordiamo che il Bonus Trasporti è valido solo per l'acquisto di abbonamenti mensili, plurimensili e annuali. Segui tutti i passaggi e in caso ti serva il nostro aiuto, puoi contattarci a servizioclienti@ mycicero.it o allo 0282900734 e faremo il possibile per aiutarti.

- Apri il portale di Sun Novara (esclusivamente da browser) cliccando [qui](https://www.autobus.it/sun-no/TPLWebPortal/it/showcase), inserisci le tue credenziali e accedi. 1
- Accedi e seleziona dalla barra in alto a destra Abbonamenti. Poi clicca su Vuoi acquistare altro? Clicca qui. 2
- Seleziona il servizio Urbano con la relativa città o Extraurbano con la relativa tratta e scegli l'abbonamento che desideri acquistare e procedi all'acquisto. 3

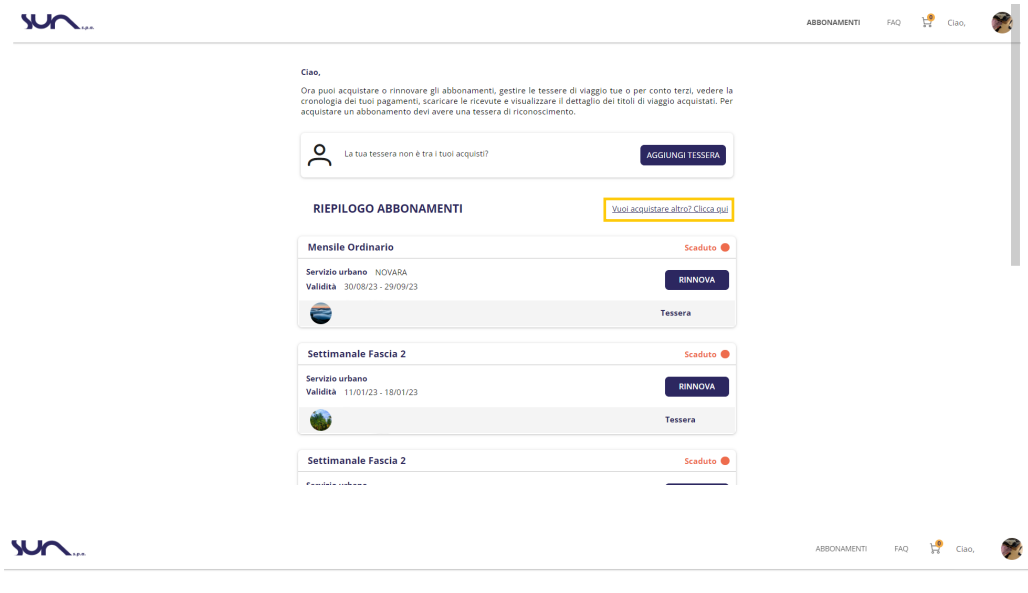

 $M$ 

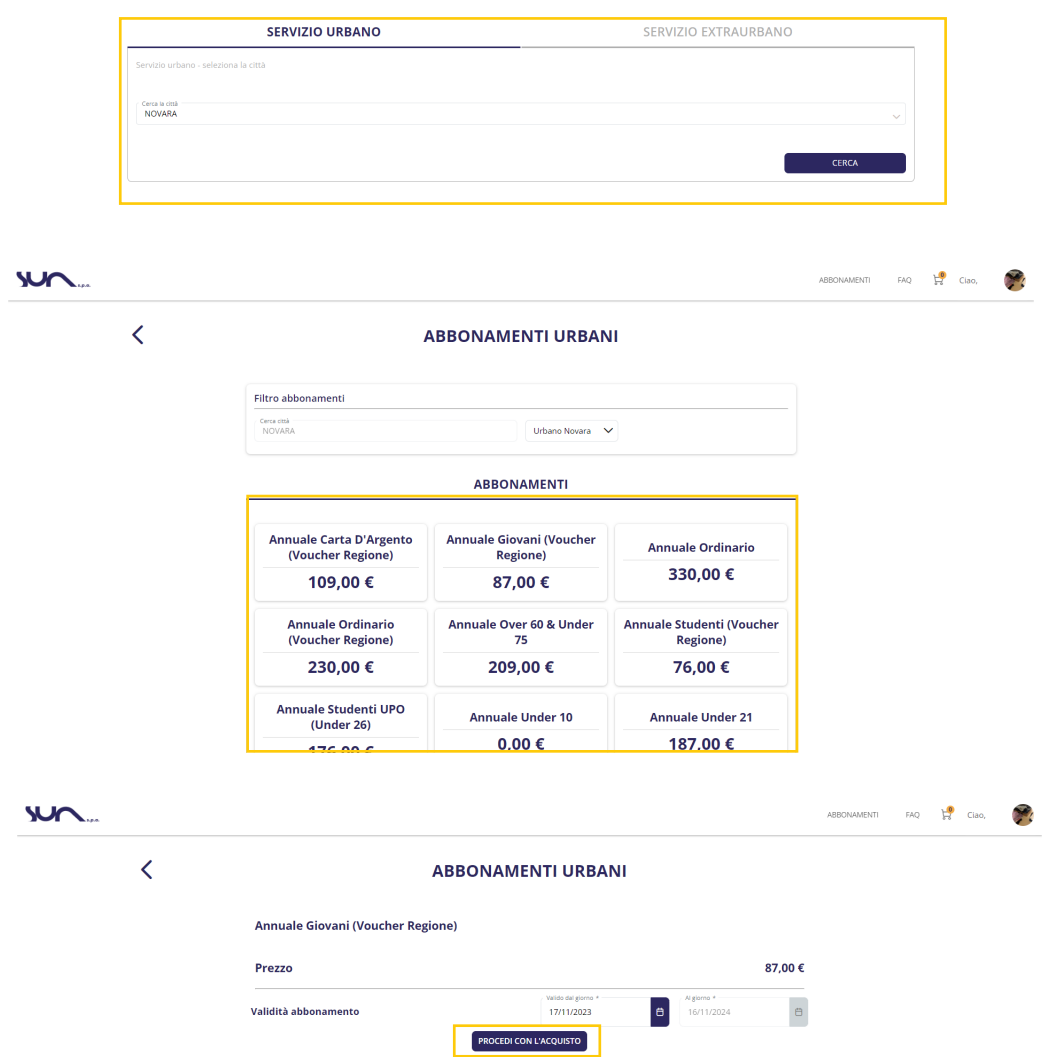

Se hai già una tessera inserisci l'email associata o il numero di tessera, altrimenti clicca su Crea una tessera. 4

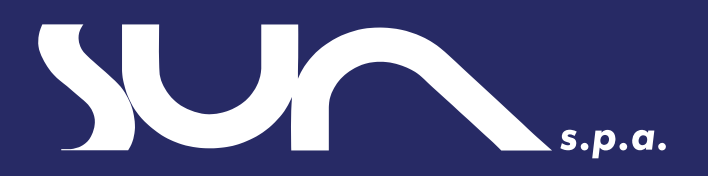

## Come acquistare l'abbonamento Sun Novara con il Bonus Trasporti

## Acquista l'abbonamento con il Bonus Trasporti

Compila tutti i dati in Anagrafica, Profilo, Servizio e Privacy (Riceverai 5 un avviso "Tessera salvata correttamente!"). Ora che la tua tessera è stata creata clicca puoi procedere all'acquisto.

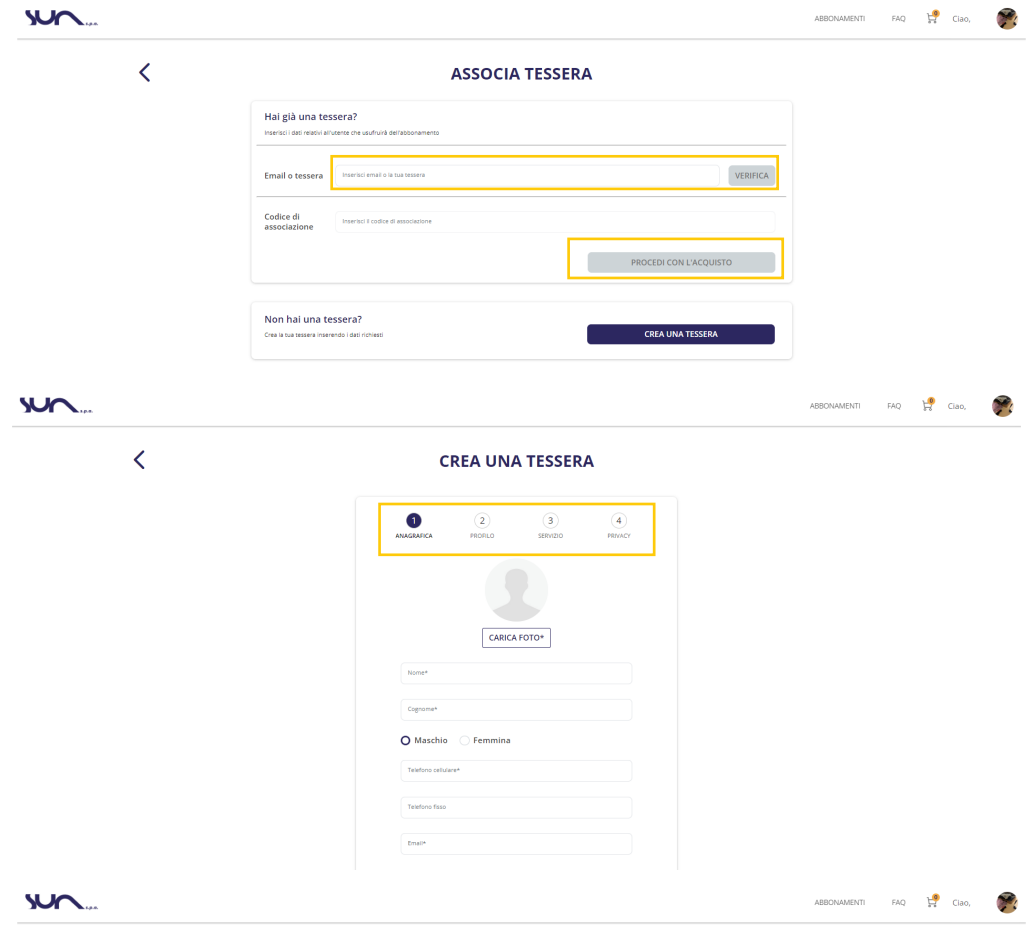

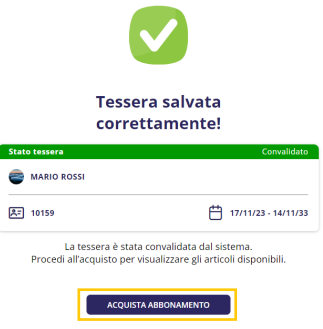

Riseleziona l'abbonamento che desideri acquistare e clicca su procedi con l'acquisto. 6

- In fase di acquisto seleziona «sul mio account e smartphone» e il sistema ti propone in automatico il numero con cui ti sei registrato. L'abbonamento sarà fruibile digitalmente su smartphone, utilizzando l'applicazione mobile Sun Novara. 7
- Inserisci il codice del Bonus Trasporti nella sezione apposita e clicca su vai al pagamento. 8
- Se la transazione è andata a buon fine riceverai una email di conferma all'indirizzo email utilizzato per iscriverti al portale. 9

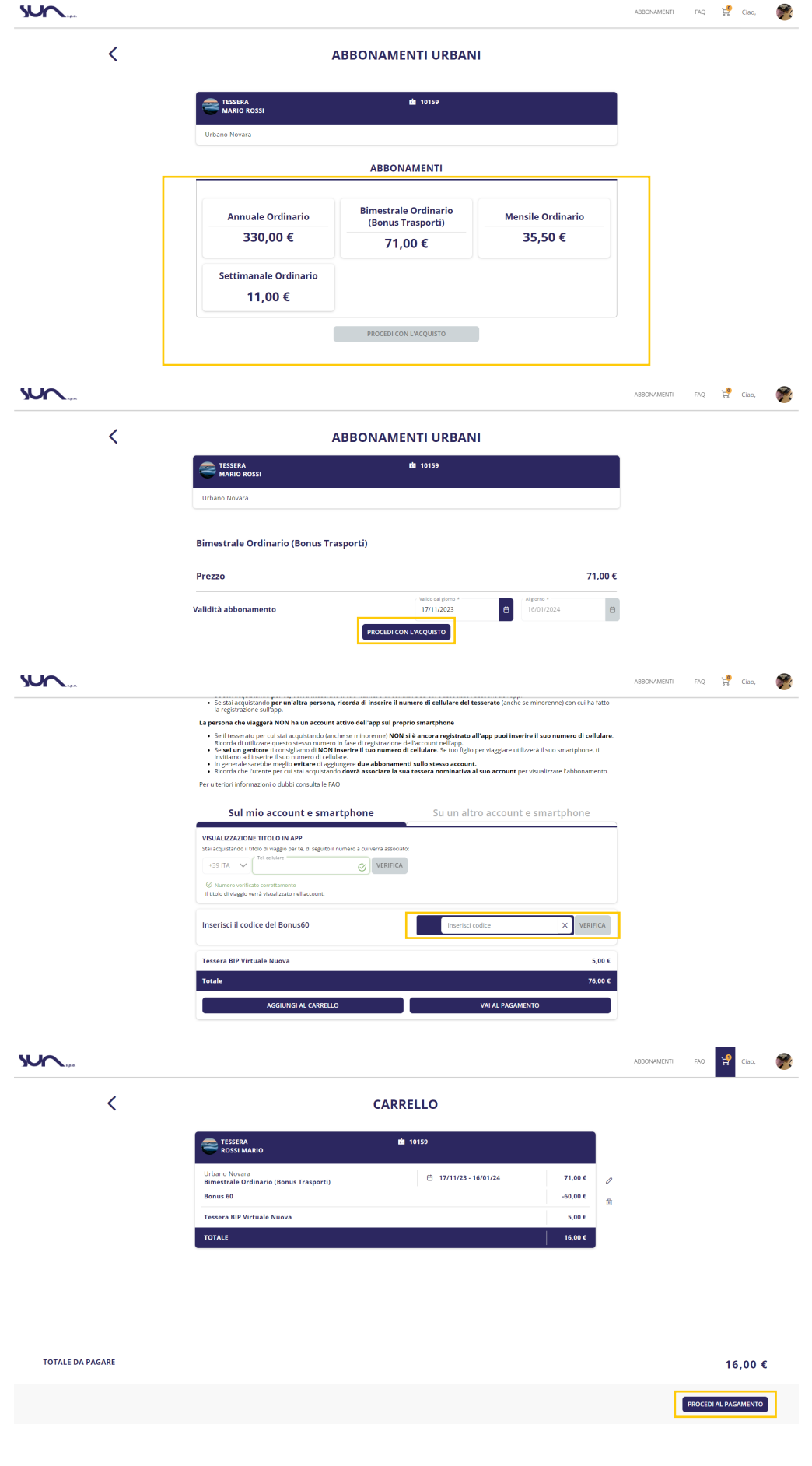

## Materializzazione abbonamento in app

Il titolo di viaggio sarà invece disponibile nella sezione "i miei titoli" dell'app "Sun Novara".

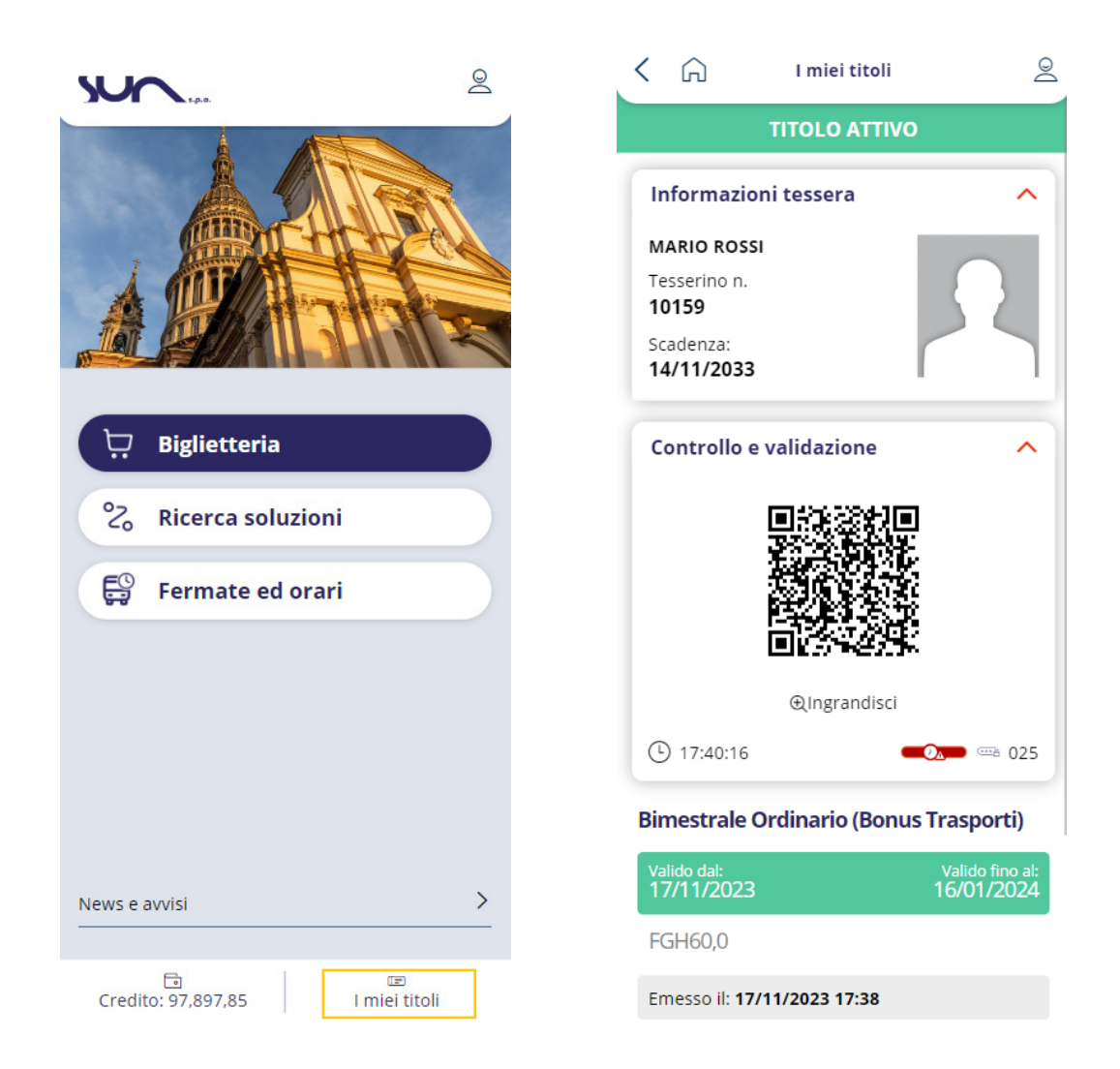

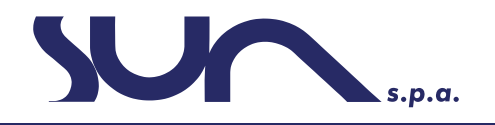